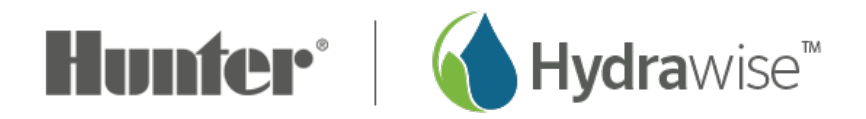

## **How to Change the Run Times in Advanced Mode**

If you choose to edit the **RUN TIME** for each station (zone) in **ADVANCED MODE**, please review the steps and screenshots below to access this feature. For information on changing your run times in **STANDARD MODE**, please visit the support article [here.](https://support.hydrawise.com/hc/en-us/articles/360039525074-How-to-Change-the-Run-Times-using-Standard-Mode) [1]

The following fields are also available when accessing this feature:

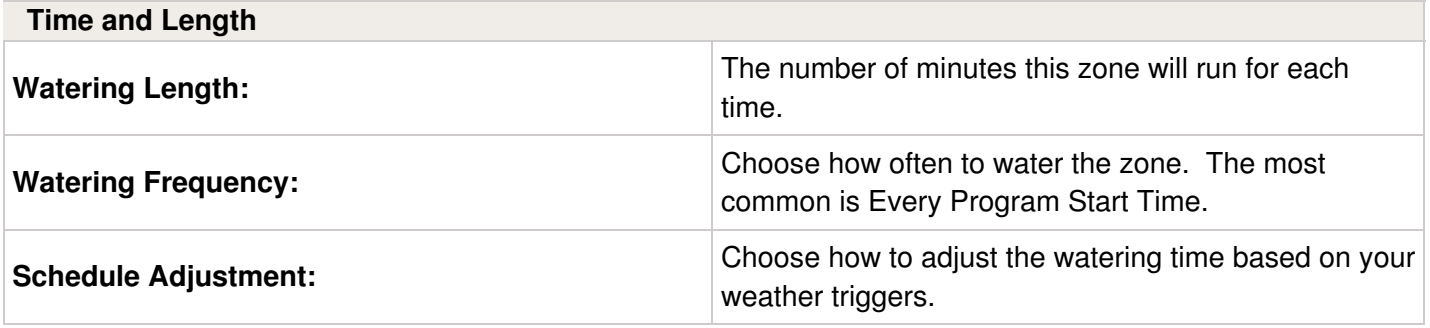

## **Edit Run Times**

- 1. Sign-in to your **[Hydrawise](https://app.hydrawise.com/config/login) account** playsing your email.
- 2. Click on **ZONES** at the bottom of the app or **ZONES AND SCHEDULES** on a web browser from the home dashboard.
- 3. Scroll to the **ZONE** that requires the change and select the  $(\mathscr{F})$  icon.
- 4. Select **NEXT** at the bottom of zone details.
- 5. Enter the watering **RUN TIME** in minutes for the zone in the open text box under **WATERING LENGTH**. Select **DONE**, then **OK** to save.

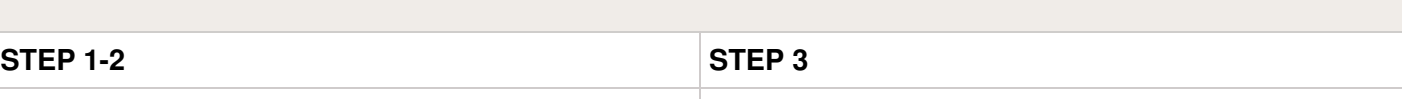

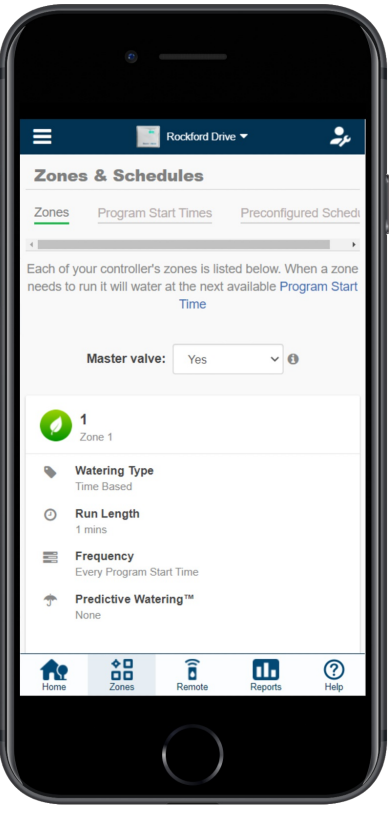

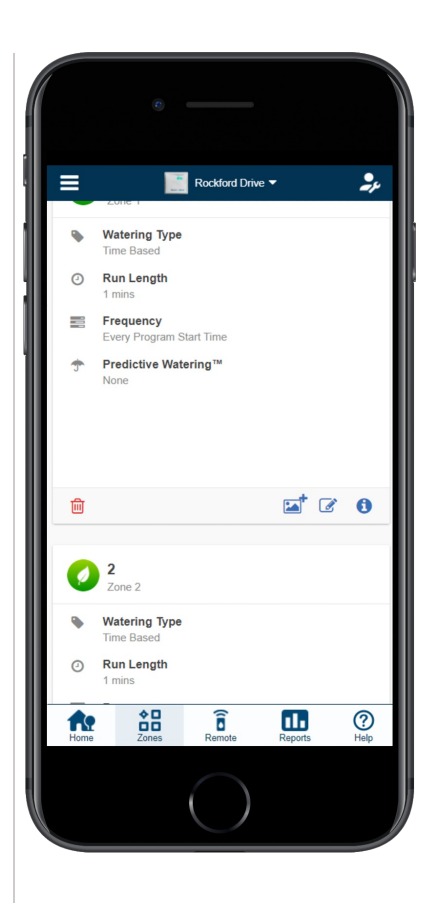

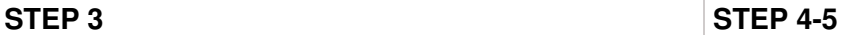

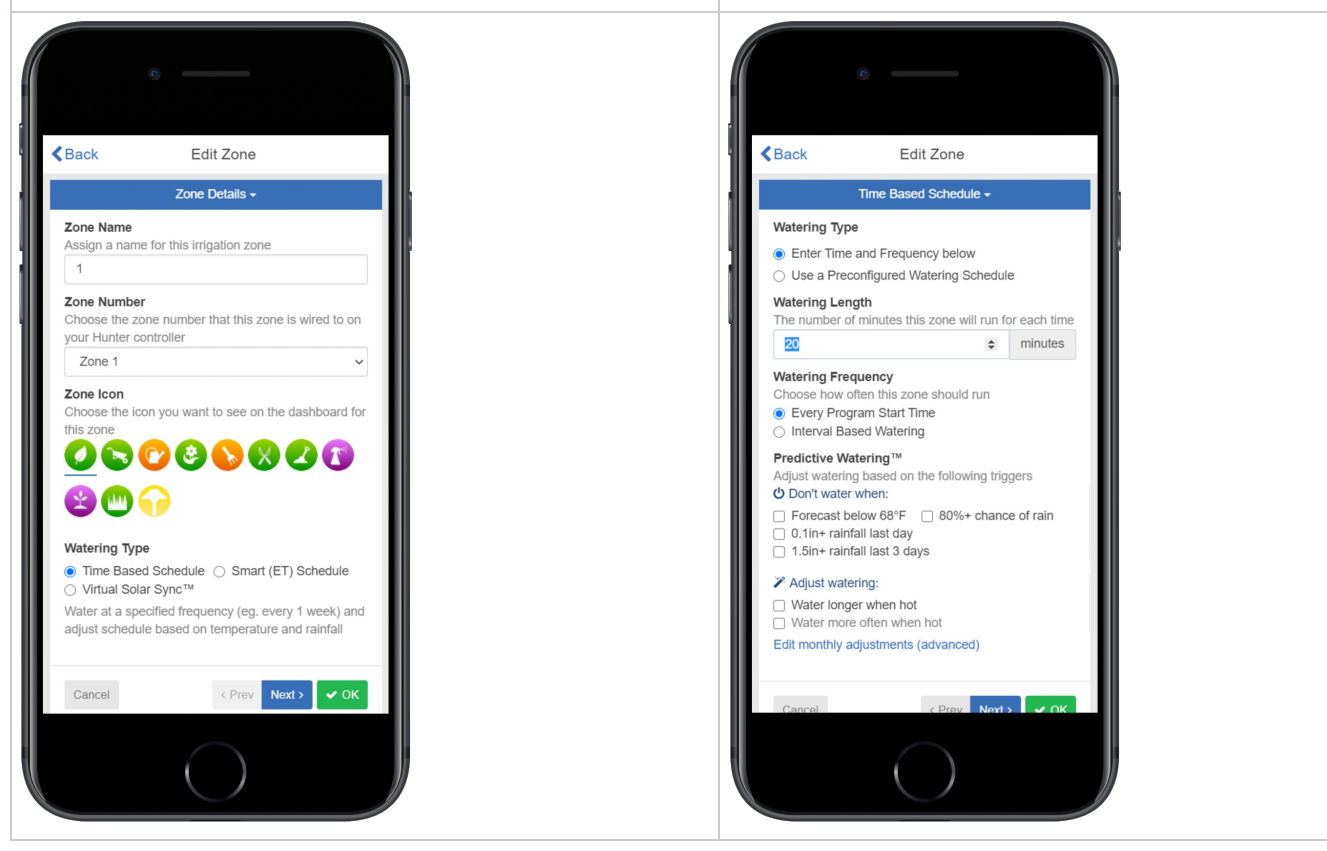